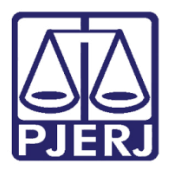

Manual do Usuário

# Portal de Magistrados e Servidores

PORTALSERVIDOR – Dados Pessoais

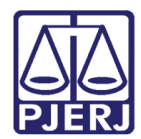

### **SUMÁRIO**

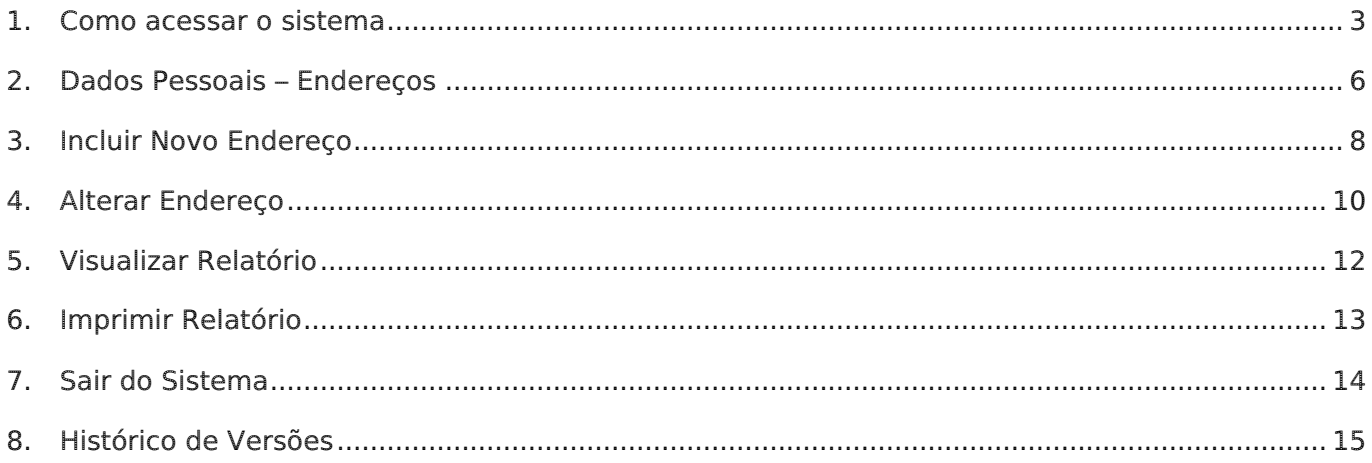

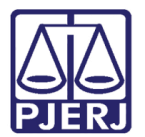

## Portal de Magistrados e Servidores

#### <span id="page-2-0"></span>1. Como acessar o Sistema

Para acessar o sistema, pela INTRANET, o usuário pode proceder de duas formas:

Na aba Destaques, ao final da página inicial do TJRJ (www.tjrj.jus.br), clique no botão Portal de Magistrados e Servidores.

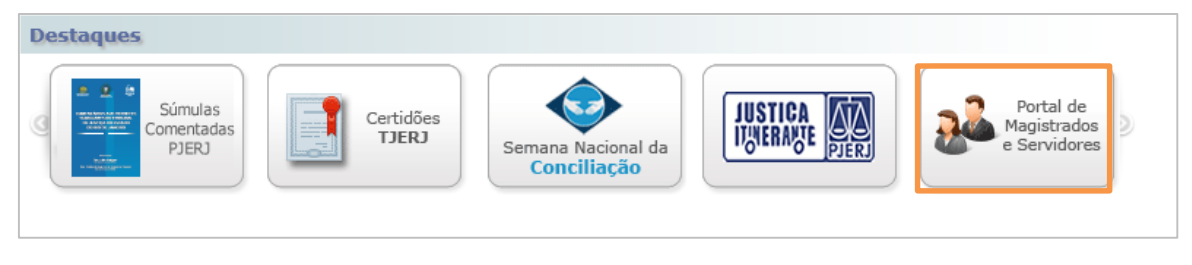

Figura 1 – Aba Destaques.

Se preferir, pode acessar o sistema pelo caminho a seguir:

Clique no Menu Serviços.

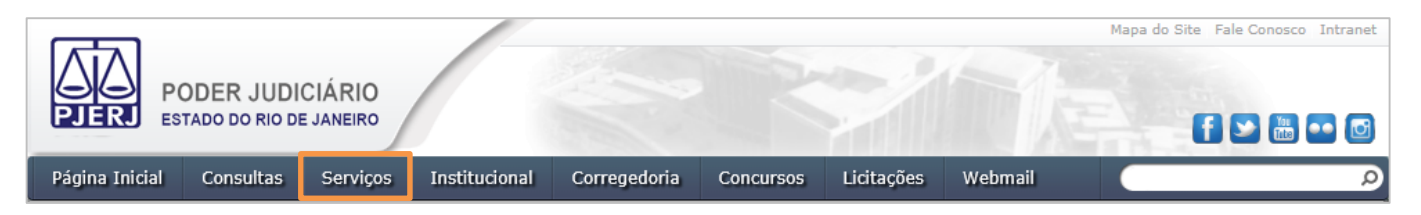

Figura 2 – Menu Serviços.

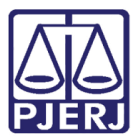

#### PODER JUDICIÁRIO ESTADO DO RIO DE JANEIRO

Diretoria Geral de Tecnologia da Informação Departamento de Suporte e Atendimento

#### Após clique no menu Sistemas.

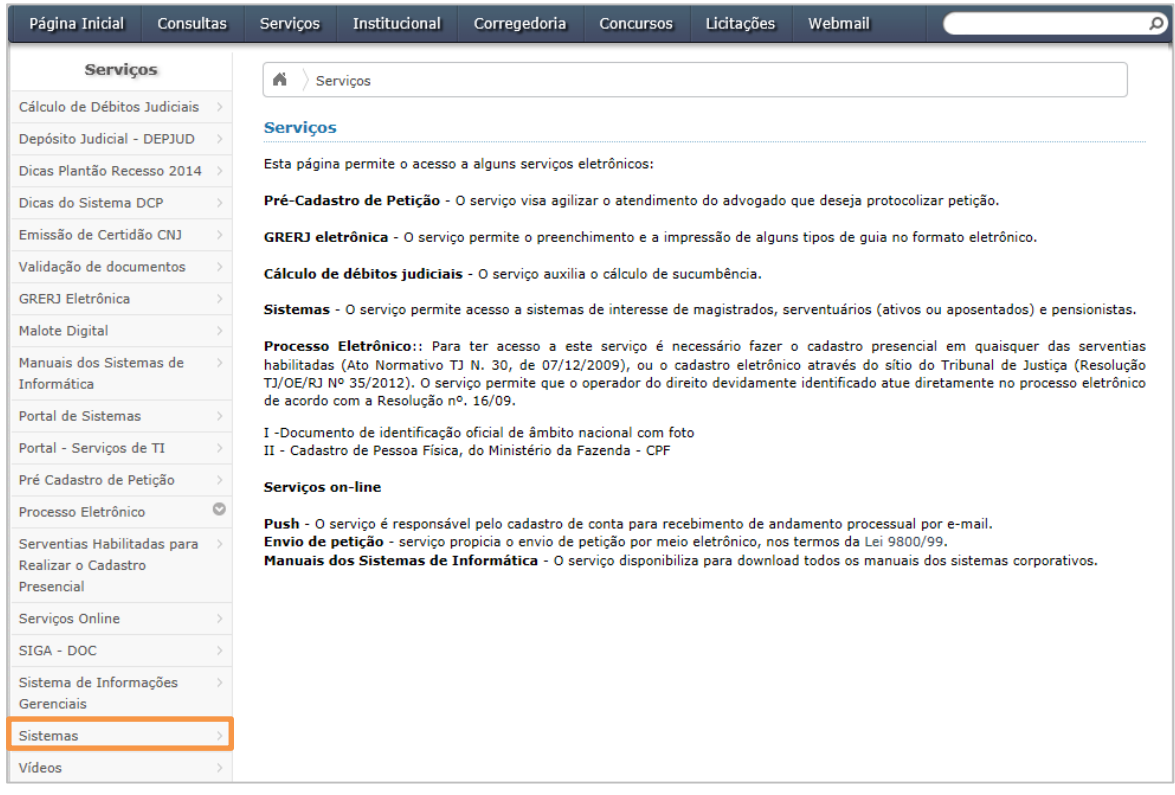

Figura 3 – Menu Sistemas.

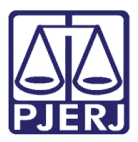

Por qualquer uma das opções apresentadas o sistema apresentará a tela abaixo. Preencha os campos Usuário e Senha de sistemas, e clique em Entrar.

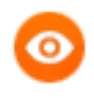

OBSERVAÇÃO: Caso possua Certificado Digital e deseje acessar através do mesmo, clique no crachá azul, na aba Certificado Digital (lembrando o certificado digital deverá estar conectado no micro).

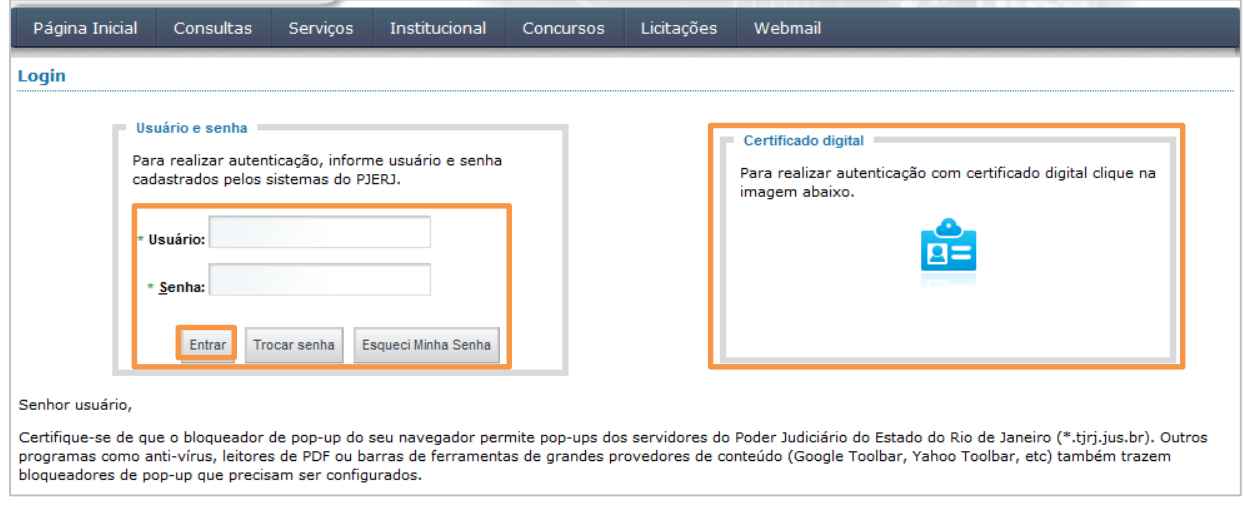

Figura 4 – Tela de acesso ao sistema.

Na tela Seleção de Sistemas, selecione no campo Sistema a opção "PORTAL DE MAGISTRADOS E SERVIDORES" e clique no botão Enviar.

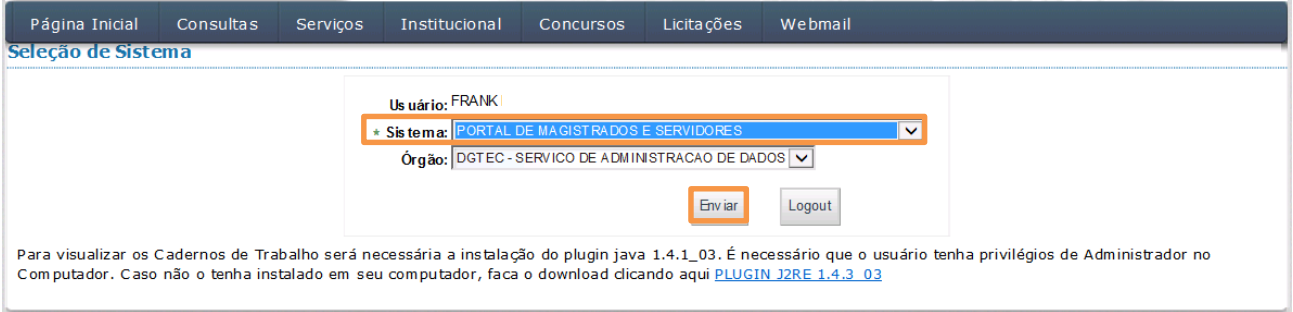

Figura 5 – Tela Seleção de Sistema.

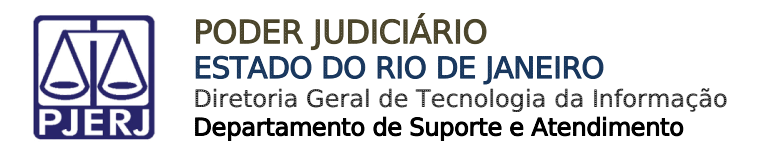

#### <span id="page-5-0"></span>2. Dados Pessoais – Endereços

Na tela Portal de Magistrados e Servidores acesse o menu Dados Pessoais, como indicado.

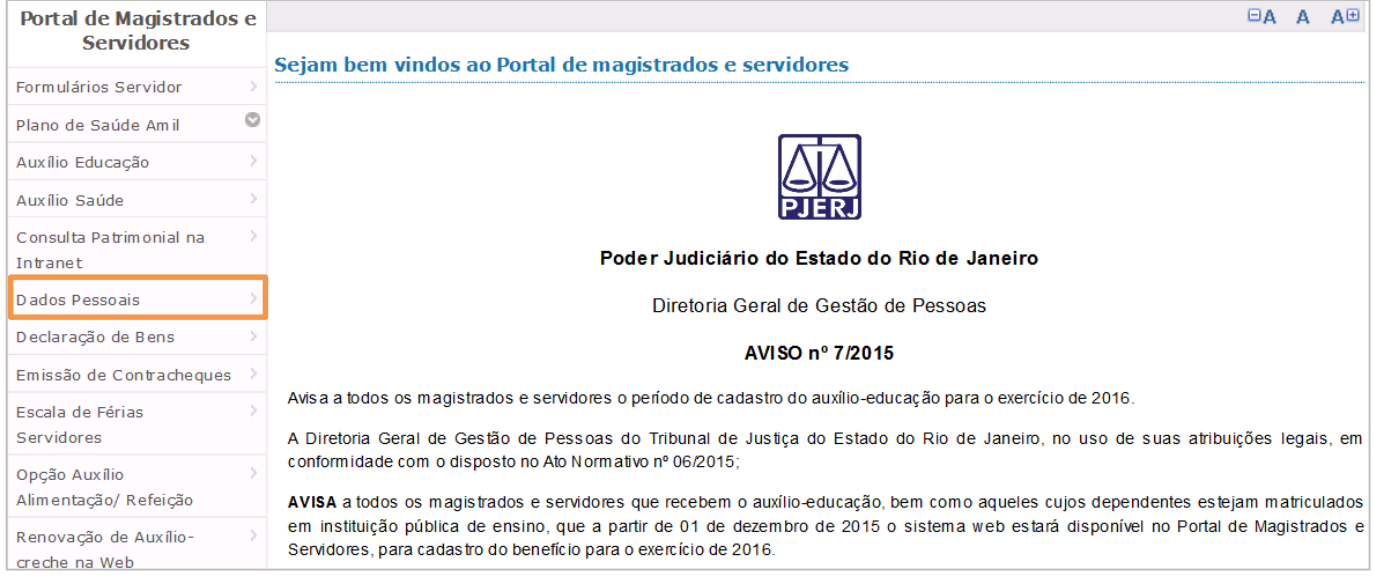

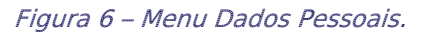

Em seguida, no menu Dados Pessoais, selecione o menu Consulta Pessoal.

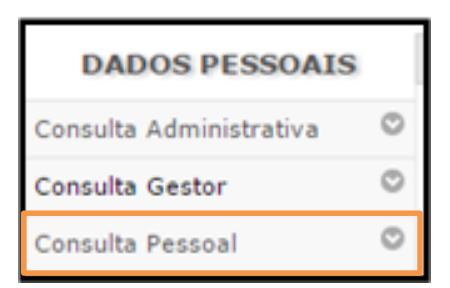

Figura 7 – Menu Consulta Pessoal.

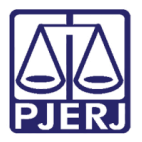

Será exibido o submenu Endereço, conforme indicado. Clique nele.

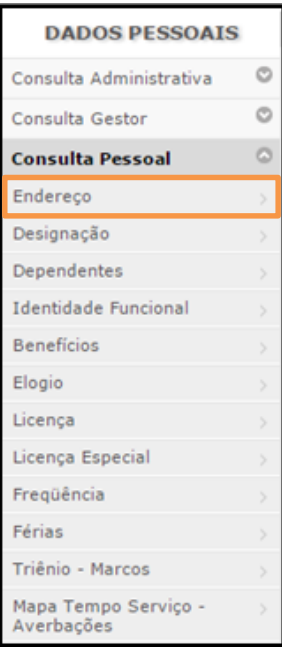

Figura 8 – Submenu Endereço.

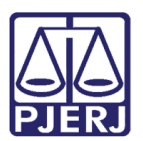

#### <span id="page-7-0"></span>3. Incluir Novo Endereço

Se o servidor quiser cadastrar um novo endereço para todas as funcionalidades (contracheque, correspondência e fins cadastrais), clique no botão Novo Endereço na tela Consulta Pessoal – Endereço, abaixo.

A planilha Endereço corresponde ao histórico dos endereços que sofreram alterações.

A segunda planilha, sem título, corresponde ao endereço atual.

| <b>DADOS PESSOAIS</b>   |         |                                 |                                       |     |                              |               |               |                     |                       |                                    | <b>EA A</b> | A <sub>E</sub> |
|-------------------------|---------|---------------------------------|---------------------------------------|-----|------------------------------|---------------|---------------|---------------------|-----------------------|------------------------------------|-------------|----------------|
| Consulta Administrativa | $\circ$ |                                 | Consulta Pessoal - Endereço           |     |                              |               |               |                     |                       |                                    |             |                |
| Consulta Gestor         | O       | <b>Nome</b><br><b>Matrícula</b> | <b>FRANK RIBEIRO ANDRADE</b><br>26261 |     |                              |               |               |                     |                       |                                    |             |                |
| Consulta Pessoal        | Ō       |                                 |                                       |     |                              |               |               |                     |                       |                                    |             |                |
|                         |         |                                 |                                       |     |                              |               | Endereço      |                     |                       |                                    |             |                |
|                         |         | <b>Tipo</b><br>logradouro       | Logadouro                             | Nr. | Compl.                       |               | <b>Bairro</b> | Cidade              | <b>Telefone</b>       | <b>CEP</b>                         | Alterar     |                |
|                         |         | <b>RUA</b>                      | <b>IBIRA</b>                          | 50  | <b>APTO</b><br>201           | <b>JACARÉ</b> |               | RIO DE JANEIRO (RJ) | (21)<br>3277-<br>4849 | 20970010                           | ☞           |                |
|                         |         | <b>RUA</b>                      | R. PEDRO DE CARVALHO                  | 120 | <b>BLOCO</b><br>APTO.<br>404 | <b>MEIER</b>  |               | RIO DE JANEIRO (RJ) |                       | 38992947 20725232                  | 7           |                |
|                         |         |                                 |                                       |     |                              |               |               |                     |                       | Visualizar Relatório Novo Endereço |             |                |
|                         |         | <b>Tipo</b><br>logradouro       | Logadouro                             | Nr. | Compl.                       |               | <b>Bairro</b> | Cidade              | <b>Telefone</b>       | <b>CEP</b>                         |             | <b>Recibo</b>  |
|                         |         | <b>RUA</b>                      | <b>IBIRA</b>                          | 50  | APTO 201                     |               | JACARÉ        | RIO DE JANEIRO (RJ) | (21)<br>3277-<br>4849 | 20970010                           | Q           |                |

Figura 9 – Tela Consulta Pessoal - Endereço

Após clicar no botão Novo Endereço aparecerá o aviso de responsabilidade, após leitura, clique no botão Ciente para prosseguir, conforme indicado.

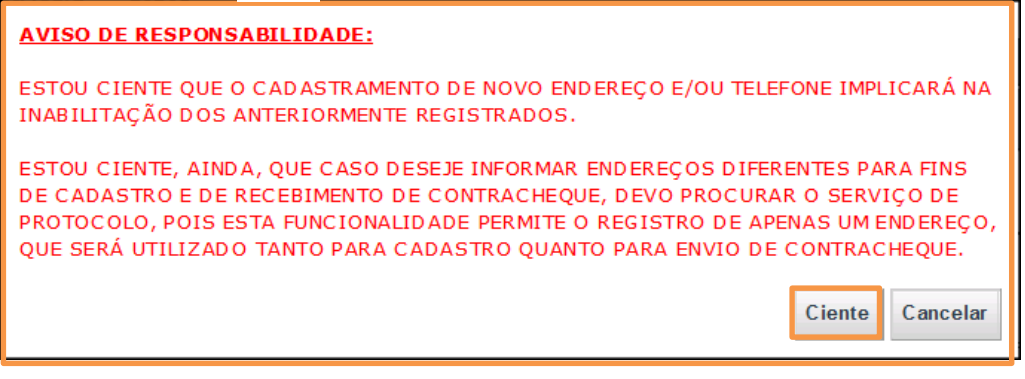

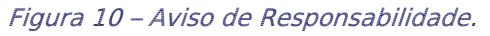

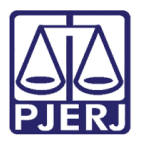

Abrirá a tela Novo Endereço. Preencha os campos e, em seguida, clique em Gravar.

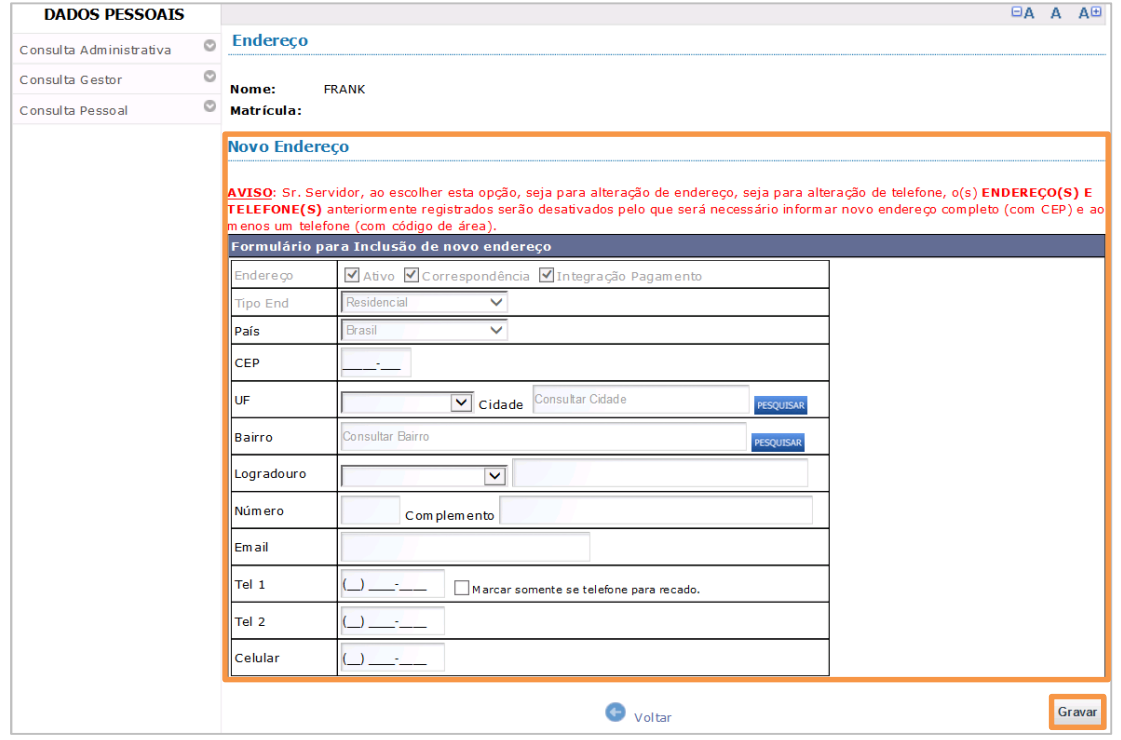

Figura 11 – Tela Novo Endereço.

Após clicar em Gravar, aparecerá uma tela para confirmação dos dados. Se todos os dados estiverem corretos, clique em Confirmar.

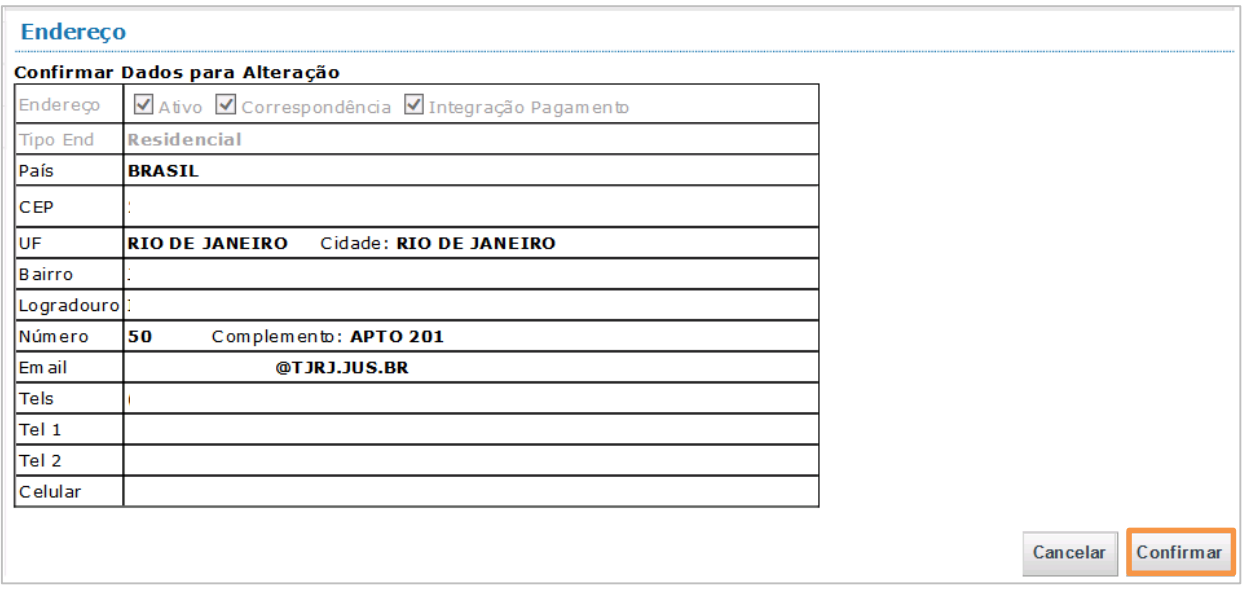

Figura 12 – Tela de Confirmação de Dados para Alteração.

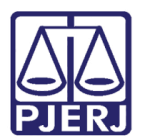

#### <span id="page-9-0"></span>4. Alterar Endereço

Na coluna Alterar existe um botão com um bloco e lápis. Utilize este botão quando for necessário alterar ou preencher um campo ou poucas informações do endereço. Exceto os campos País, CEP, UF, Cidade, Bairro, que só podem ser atualizados utilizando o botão Novo Endereço.

Clique no botão com o bloco na coluna Alterar, conforme indicado.

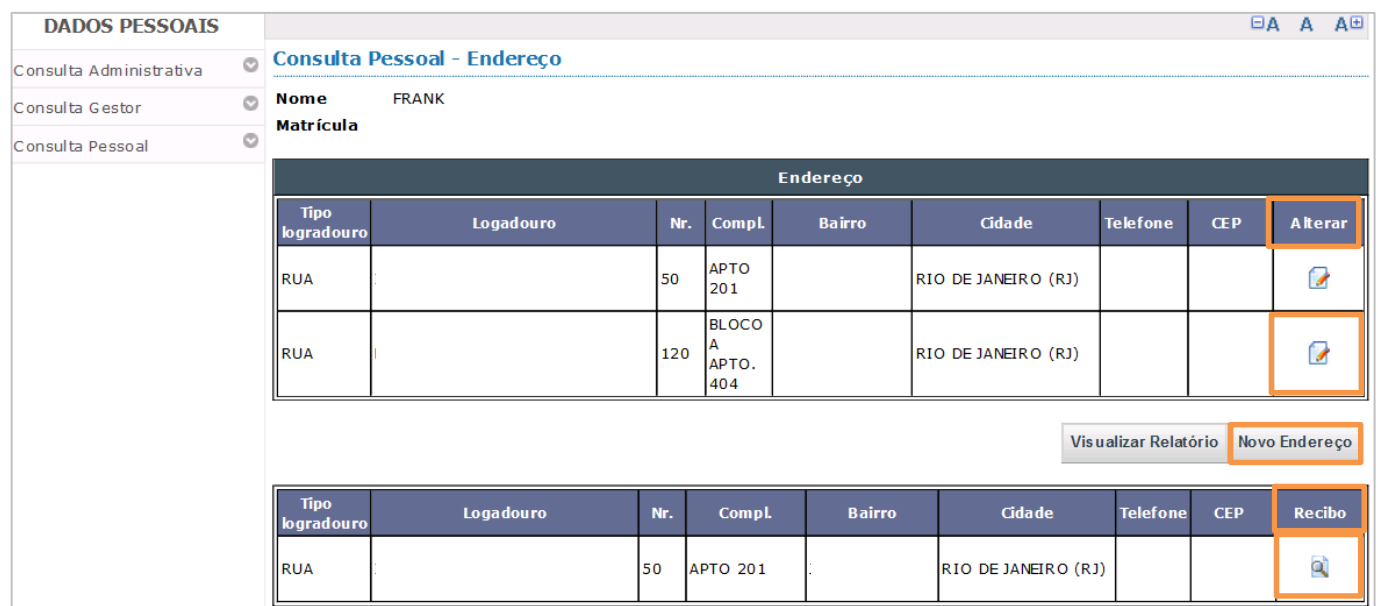

Figura 13 – Tela Consulta Pessoal – Endereço.

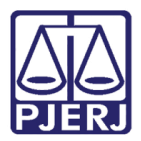

Em seguida, altere as informações necessárias, lembrando que apenas os campos Número, Complemento, E-mail e Telefones estão disponíveis. A Alteração gera um recibo. Conforme mostra a coluna Recibo na figura acima.

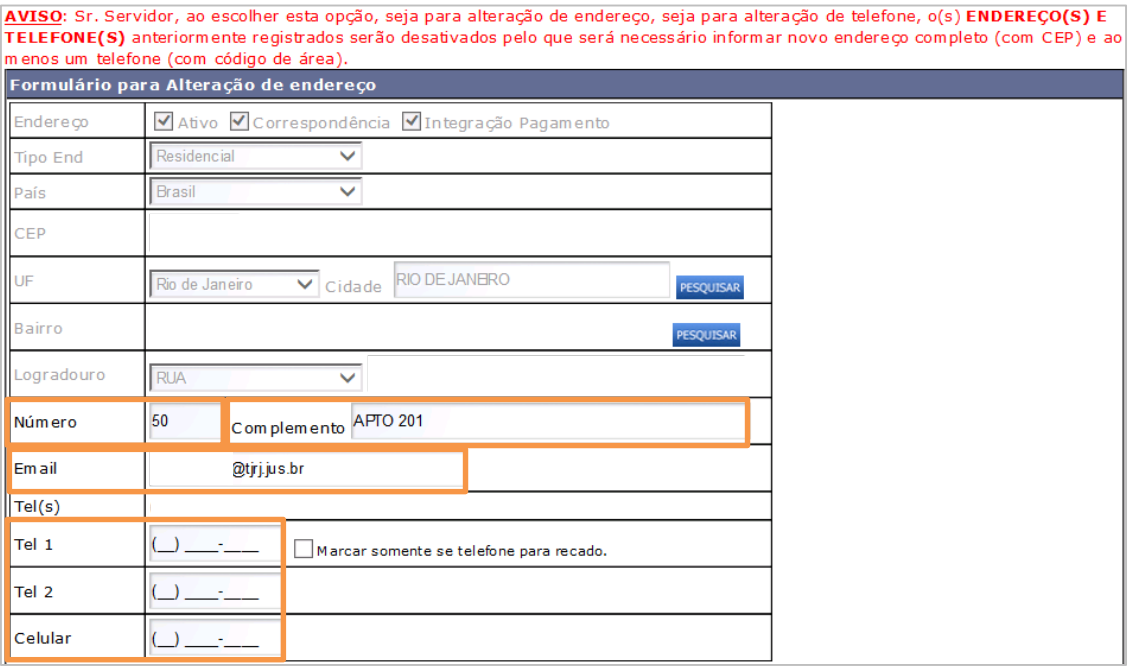

Figura 14 – Formulário para Alteração de endereço.

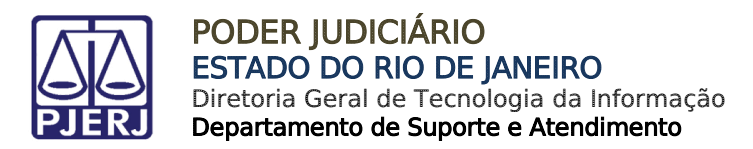

#### <span id="page-11-0"></span>5. Visualizar Relatório

Na tela Consulta Pessoal – Endereço, existe o botão Visualizar Relatório, que possibilita a

visualização do endereço atual.

| <b>DADOS PESSOAIS</b>   |         |                                 |                             |     |                              |               |                     |                      |            | $\Box A$ A    | A <sub>E</sub> |
|-------------------------|---------|---------------------------------|-----------------------------|-----|------------------------------|---------------|---------------------|----------------------|------------|---------------|----------------|
| Consulta Administrativa | $\circ$ |                                 | Consulta Pessoal - Endereço |     |                              |               |                     |                      |            |               |                |
| Consulta Gestor         | $\circ$ | <b>Nome</b><br><b>Matrícula</b> | <b>FRANK</b>                |     |                              |               |                     |                      |            |               |                |
| Consulta Pessoal        | $\circ$ |                                 |                             |     |                              |               |                     |                      |            |               |                |
|                         |         |                                 |                             |     |                              | Endereço      |                     |                      |            |               |                |
|                         |         | <b>Tipo</b><br>logradouro       | Logadouro                   | Nr. | Compl.                       | <b>Bairro</b> | Cidade              | <b>Telefone</b>      | <b>CEP</b> | Alterar       |                |
|                         |         | <b>RUA</b>                      |                             | 50  | <b>APTO</b><br>201           |               | RIO DE JANEIRO (RJ) |                      |            |               | 7              |
|                         |         | <b>RUA</b>                      |                             | 120 | <b>BLOCO</b><br>APTO.<br>404 |               | RIO DE JANEIRO (RJ) |                      |            |               | 7              |
|                         |         |                                 |                             |     |                              |               |                     | Visualizar Relatório |            | Novo Endereço |                |
|                         |         | <b>Tipo</b><br>logradouro       | Logadouro                   | Nr. | Compl.                       | <b>Bairro</b> | Cidade              | <b>Telefone</b>      | <b>CEP</b> |               | <b>Recibo</b>  |
|                         |         | <b>RUA</b>                      |                             | 50  | <b>APTO 201</b>              |               | RIO DE JANEIRO (RJ) |                      |            |               | Q              |

Figura 15 – Tela Consulta Pessoal – Endereço.

O sistema irá apresentará a tela abaixo para visualização.

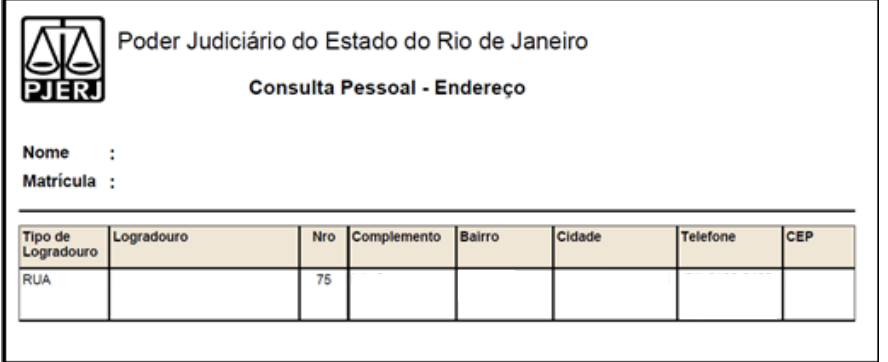

Figura 16 – Consulta Pessoal – Endereço.

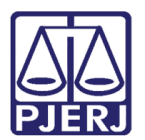

## <span id="page-12-0"></span>6. Imprimir Relatório

Após clicar no botão Visualizar Relatório, o relatório abaixo aparecerá. Clique no botão da Impressora conforme indicado para a impressão do relatório em papel.

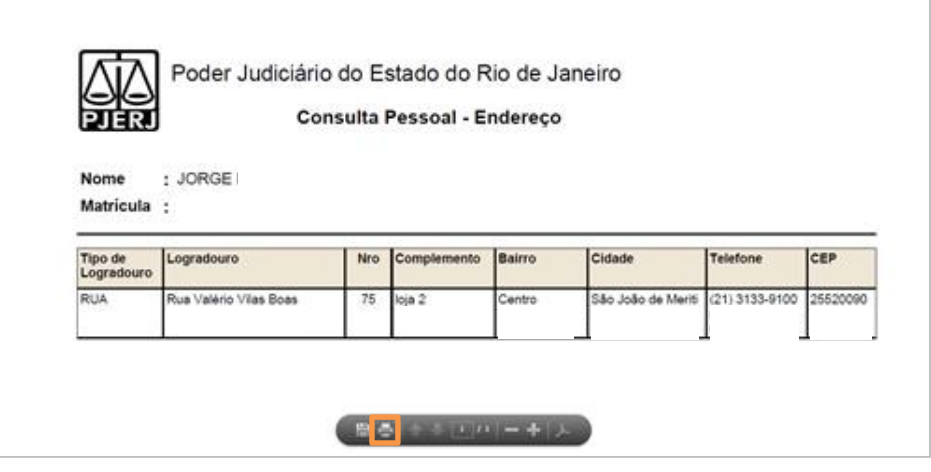

Figura 17 – Botão de impressão.

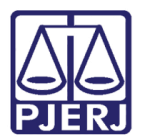

#### <span id="page-13-0"></span>7. Sair do Sistema

Para sair do sistema, clique no X vermelho na janela do Portal de Magistrado e Servidores.

| PODER JUDICIÁRIO<br><b>ESTADO DO RIO DE JANEIRO</b><br>Seja Bem-Vindo FRANK RIBEIRO ANDRADE<br>A.<br>Portal de Magistrados e Servidores > Informações Pessoais<br>Endereço<br>$\Box A$ $A$ $A$ $\Box$<br><b>DADOS PESSOAIS</b><br><b>Consulta Pessoal - Endereço</b><br>$\circ$<br>Consulta Administrativa<br><b>FRANK</b><br><b>Nome</b><br>$\circ$<br>Consulta Gestor<br>Matrícula<br>$\circ$<br>Consulta Pessoal<br>Endereço<br><b>Tipo</b><br>Logadouro<br><b>Bairro</b><br><b>Cidade</b><br>Nr.<br>Compl.<br><b>Telefone</b><br><b>CEP</b><br>logradouro<br><b>APTO</b><br>☞<br>50<br><b>RUA</b><br>RIO DE JANEIRO (RJ)<br>201<br><b>BLOCO</b><br>А<br>Ø<br>120<br><b>RUA</b><br>RIO DE JANEIRO (RJ)<br>APTO. |                          |  |  |     |  |  | Informações Pessoais   Endereço - Internet Explorer |
|----------------------------------------------------------------------------------------------------|--------------------------|--|--|-----|--|--|-----------------------------------------------------|
|                                                                                                    | $\curvearrowright$       |  |  |     |  |  |                                                     |
|                                                                                                    |                          |  |  |     |  |  |                                                     |
|                                                                                                    |                          |  |  |     |  |  |                                                     |
|                                                                                                    |                          |  |  |     |  |  |                                                     |
|                                                                                                    |                          |  |  |     |  |  |                                                     |
|                                                                                                    |                          |  |  |     |  |  |                                                     |
|                                                                                                    |                          |  |  |     |  |  |                                                     |
|                                                                                                    | <b>Alterar</b>           |  |  |     |  |  |                                                     |
|                                                                                                    |                          |  |  |     |  |  |                                                     |
|                                                                                                    |                          |  |  | 404 |  |  |                                                     |
| Vis ualizar Relatório<br>Novo Endereço                                                                                                    |                          |  |  |     |  |  |                                                     |
| <b>Tipo</b><br><b>Cidade</b><br>Logadouro<br>Nr.<br>Compl.<br><b>Bairro</b><br><b>Telefone</b><br><b>CEP</b><br>logradouro                                                                                                    | <b>Recibo</b>            |  |  |     |  |  |                                                     |
| <b>RUA</b><br>50<br><b>APTO 201</b><br>RIO DE JANEIRO (RJ)                                                                                                    | $\alpha$                 |  |  |     |  |  |                                                     |
|                                                                                                    | $\checkmark$<br>● 120% ▼ |  |  |     |  |  |                                                     |

Figura 18 – Tela Consulta Pessoal - Endereço .

Clique no botão Logout na janela de login.

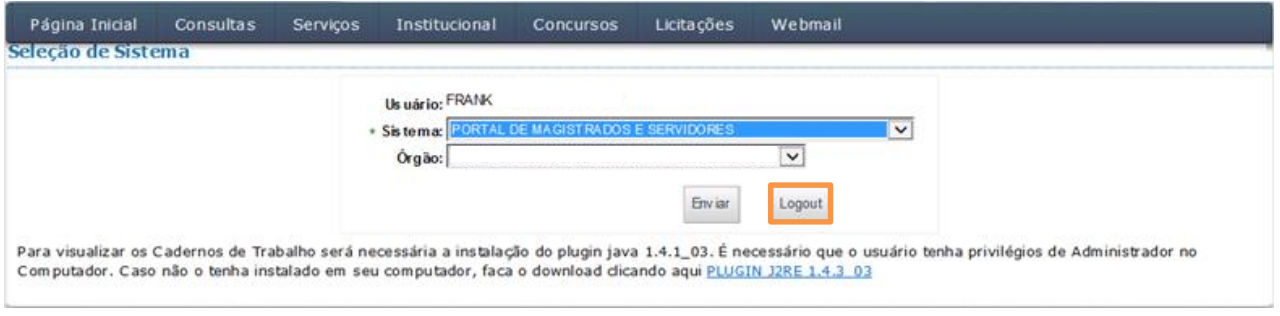

Figura 19 – Tela Seleção de Sistema.

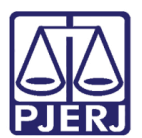

### <span id="page-14-0"></span>8. Histórico de Versões

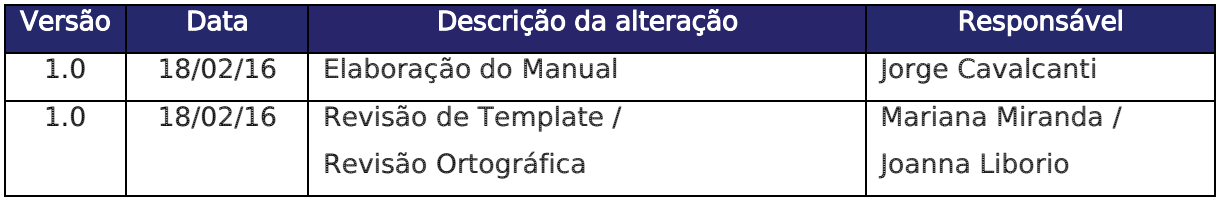